## **Instructions for searching the State of Alaska Dept of Natural Resources Status Plats**

Visit DNR's land record web page: <http://dnr.alaska.gov/Landrecords/>

If you want to look up a Status Plat for a particular area:

1-Type in the Township, Range, and Meridian in the "Enter search text" box, then click find (note the red circle and how the MTR is typed in). The "Select record type" should be ALL RELATED RECORDS (See screen 1 below). The search should result in numerous records (See screen 2 below). 2-Use the drop down list next to the "Get State Status Plat & HI" and select Land Estate or Status Plat. This will bring up the Status Plat for that particular Township and Range (which will include the Shore Fishery (SHF) leases in that area). Once you are looking at the Status Plat, you will notice that some Sections will say "SEE SEC blank (e.g. - 24) SUPPL". If this is the case, you will need to go back to the search page and scroll down to that supplemental section plat (e.g.- Land Estate Section 24 or Status Plat Section 24) on the drop down list next to "Get State Status Plat & HI" (See screen 3 below) to view that sections detailed plat.

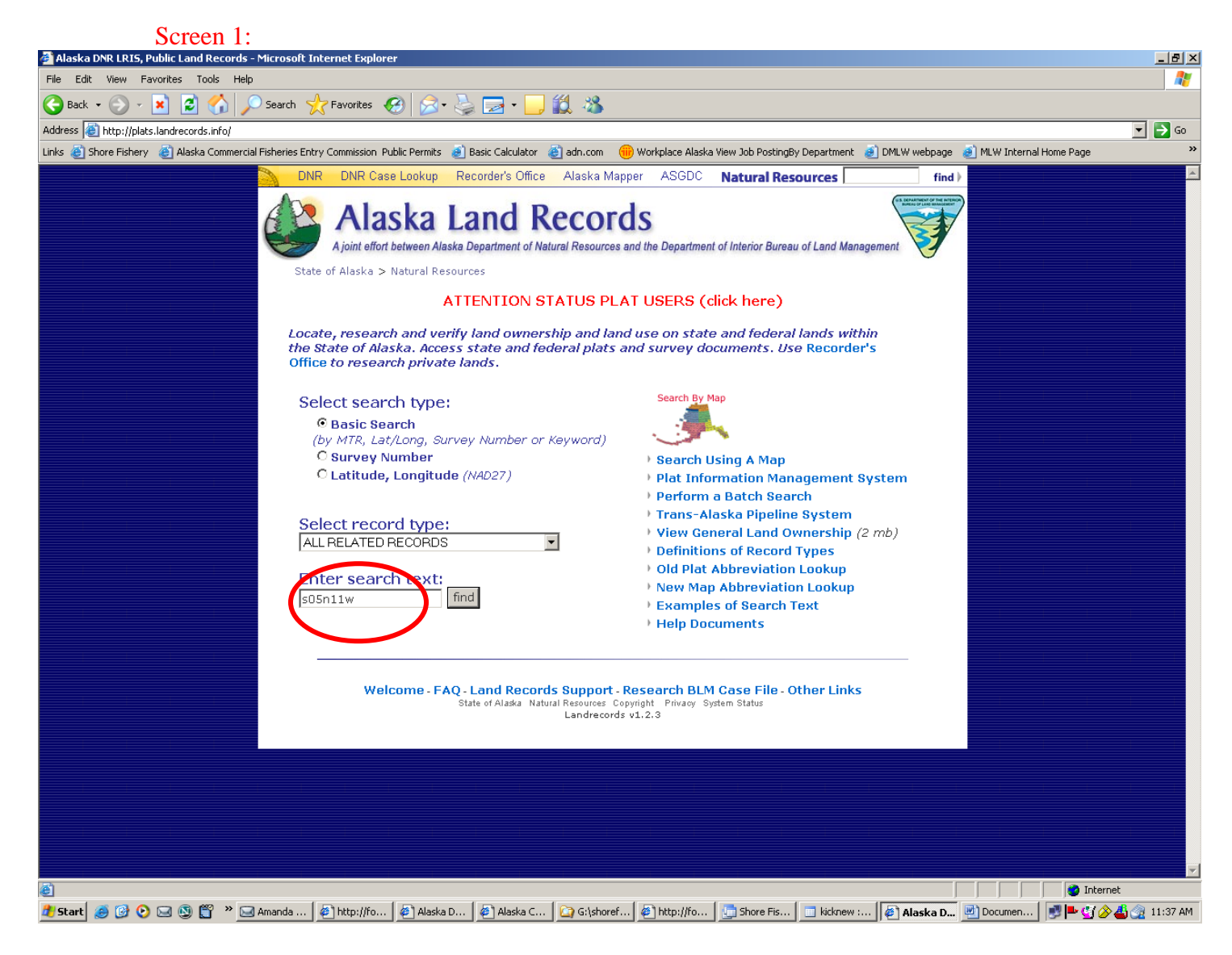

Screen 2:

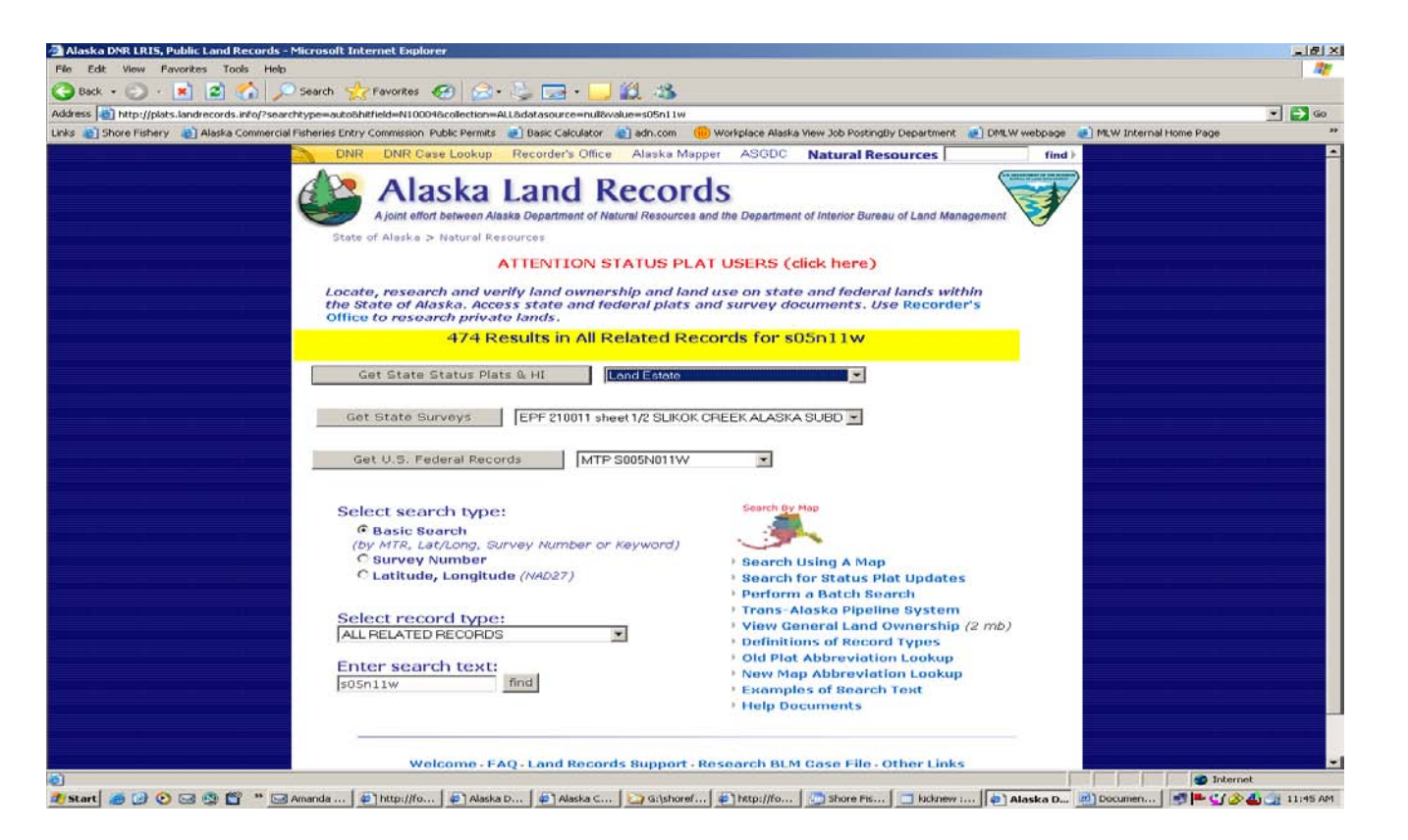

## Screen 3:

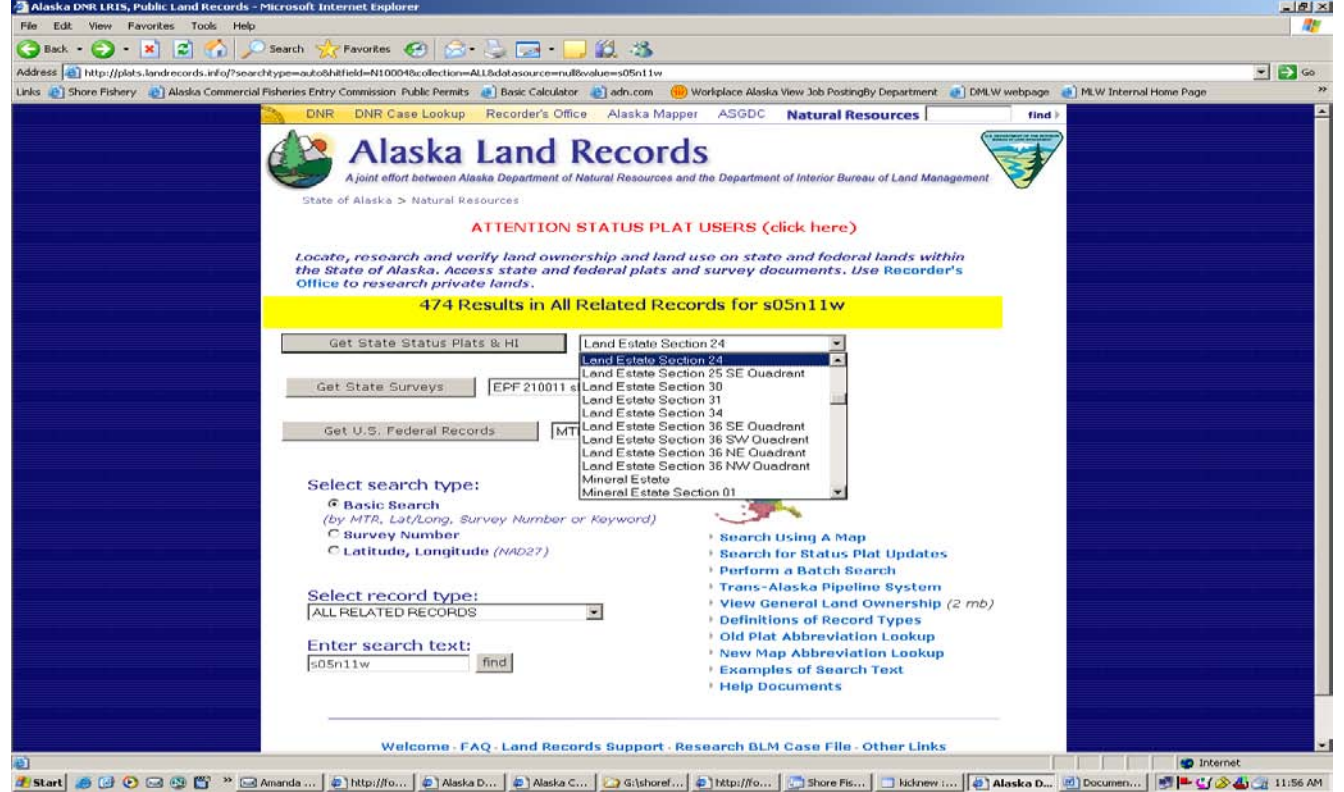

If you want to look up a particular Shore Fishery Diagram or Plat (SFDI) in a particular area:

1- Type in the SFDI number in the "Enter search text" box (e.g. - 254). Scroll down the dropdown list next to the "Select record type" and select Shore Fishery Plat (SFP) (See screen 4 below). 2- This will result in a number of plats which contain any combination of those SFDI numbers you entered, therefore you will need to scroll down the dropdown list next to "Get State Surveys" until you locate the plat you are interested in (See screen 5 below). Click "Get State Surveys" and the diagram should open up.

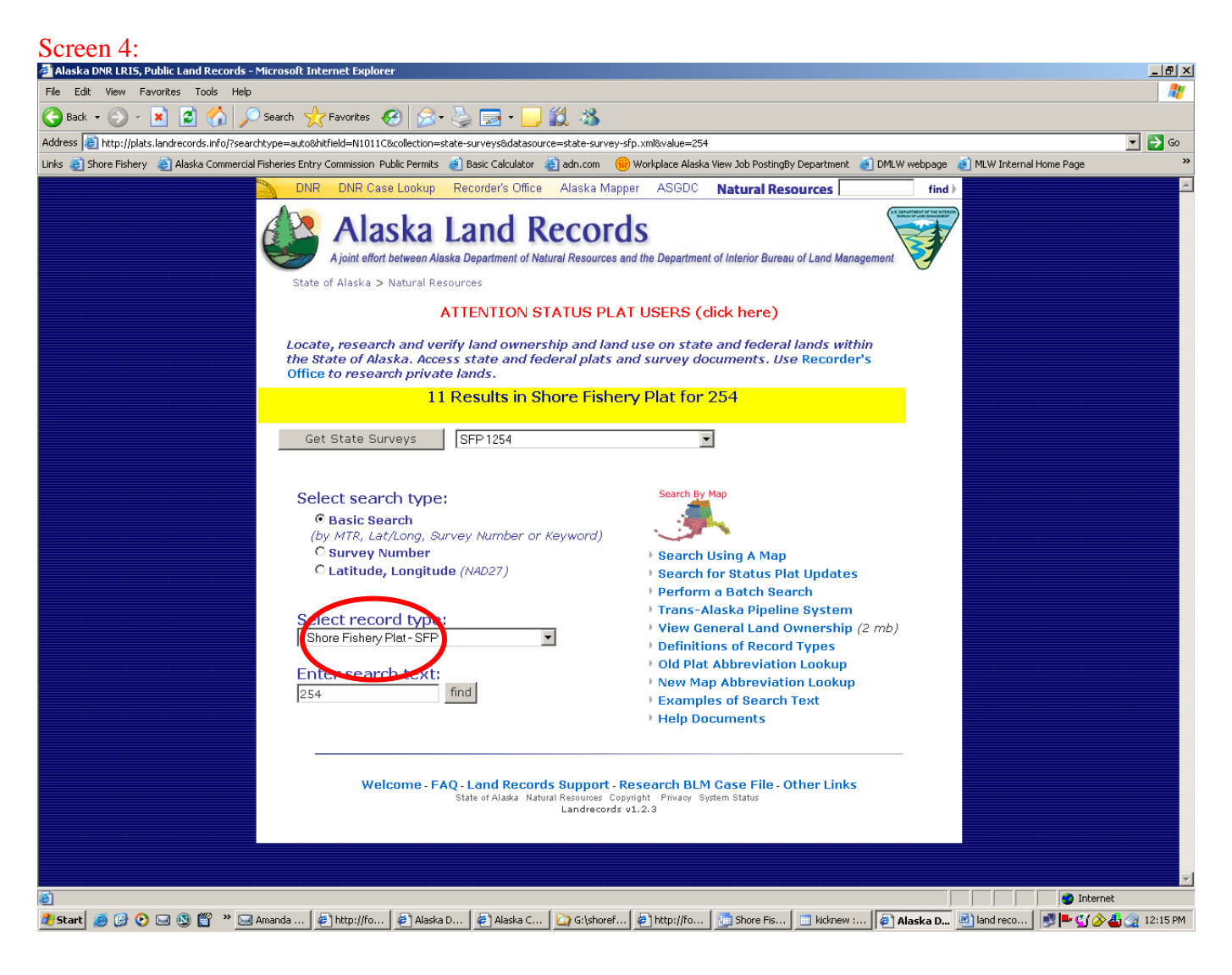

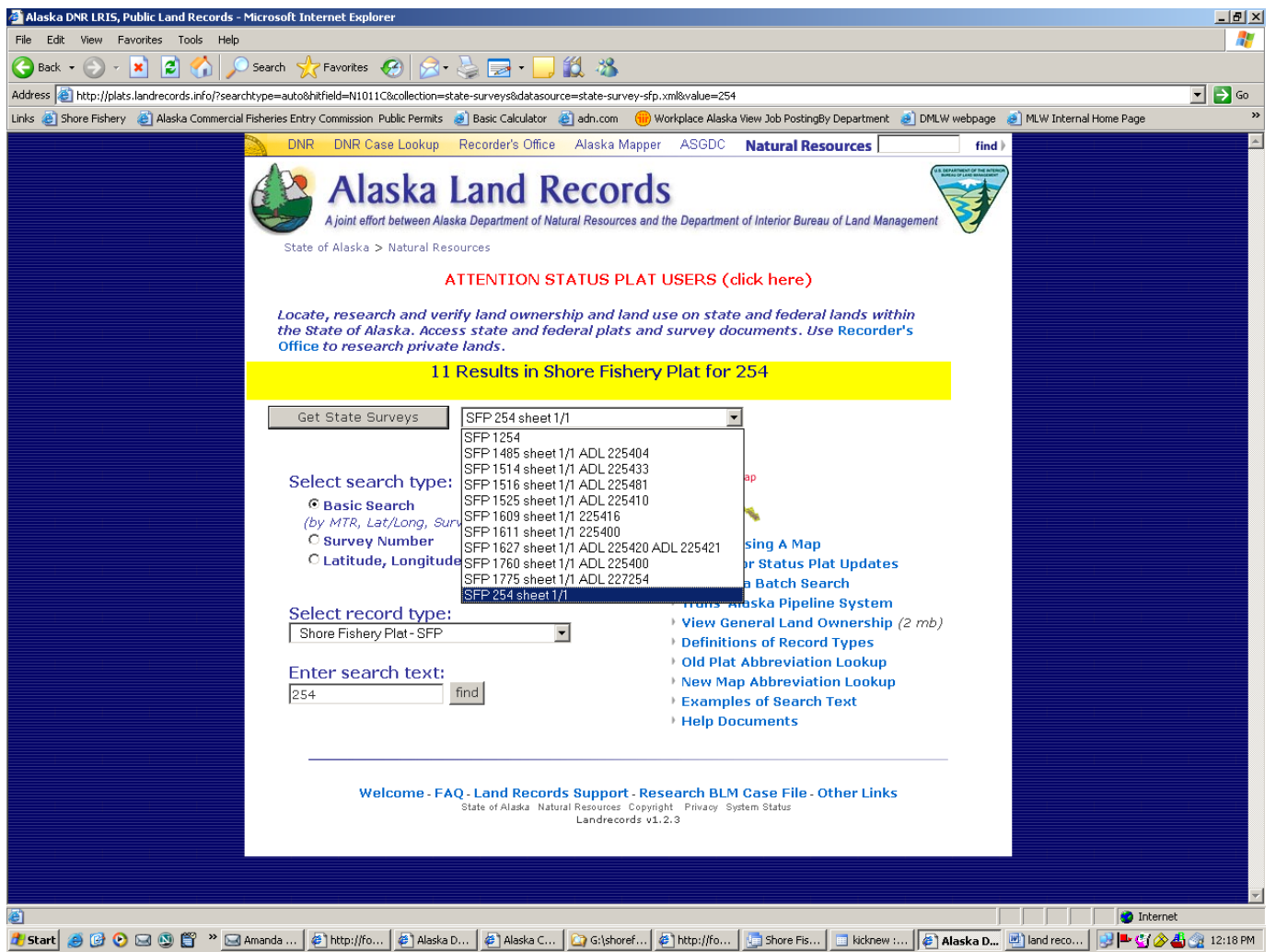

If you do not know the Meridian, Township, and Range (MTR) for the area of interest, you can click on the Search Search By Map

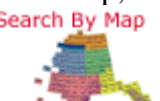

Using A Map icon to locate it. Once the LandsRecords.info colored map appears, click the map in the general location of the area of interest. A more detailed quad map will appear, click once in the general area you are interested in. This will bring you back to the Alaska Land Records site, however this time all the blank boxes will be filled in. The MTR will be filled in under the Enter search text. Note: all Shore Fishery Diagrams/Plats within that MTR should be listed in the dropdown list under Get State Surveys.

That's it. If you need any assistance locating a plat or if you would like an enlarged copy of a plat, you can call the Anchorage DNR Public Information Center at 907-269-8400 between 10am and 5pm.